# **Setting Up a Direct Debit**

## **Step 1: Log in**

Go to [http://www.warwick.ac.uk/evision,](http://www.warwick.ac.uk/evision) log in using your ITS username and password (given to you when you enrolled online).

This will display your student records page.

# **Step 2: Access the Student Finance page**

On the left hand side of the page select 'My Student Finance'

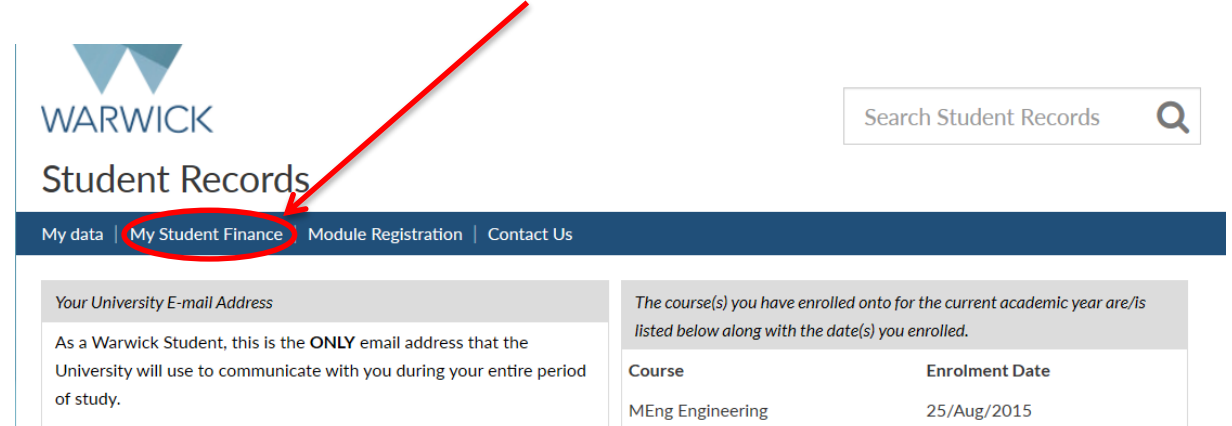

If you use another address please arrange for your Warwick email

This will then display your account.

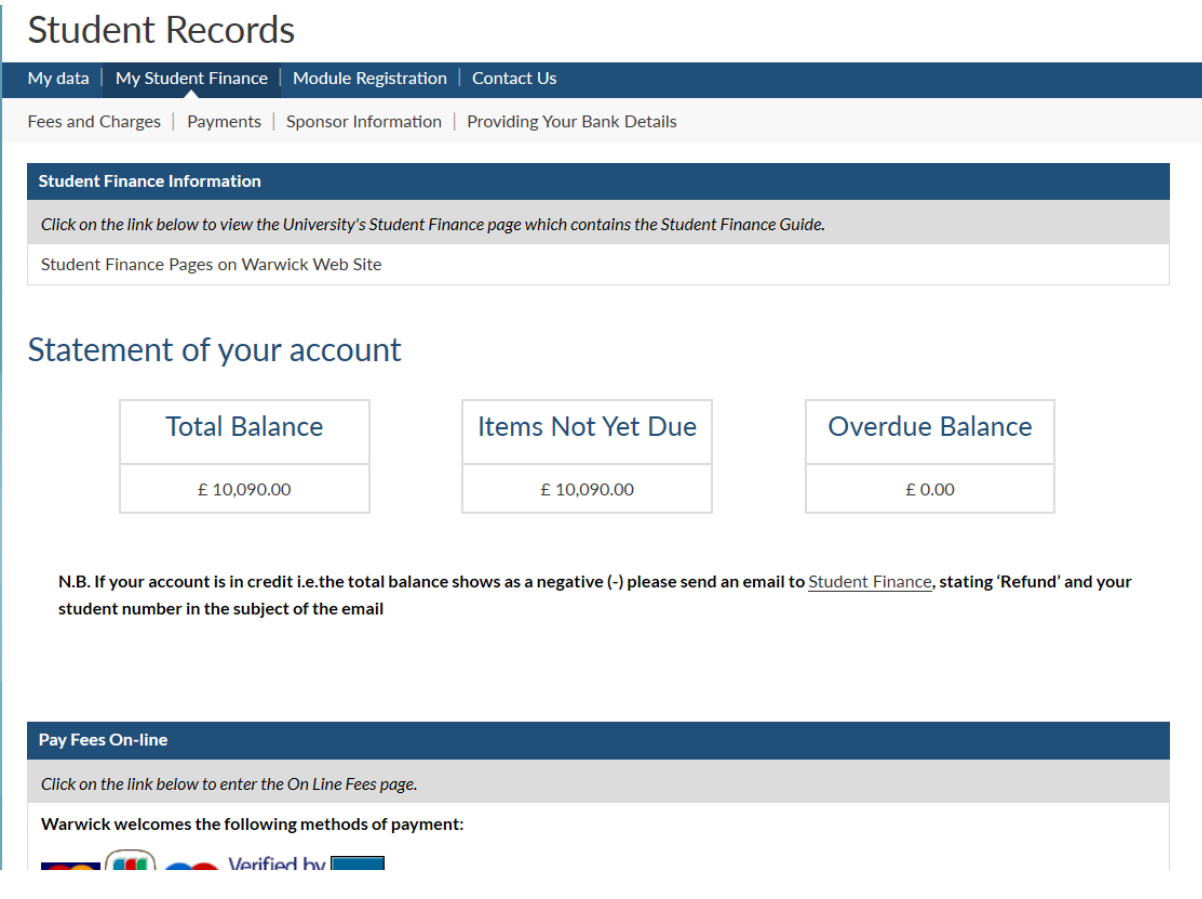

#### **Step 3: Choose to set up a direct debit.**

On this 'My Student Finance' page, scroll down to the end of the page and click on this link:

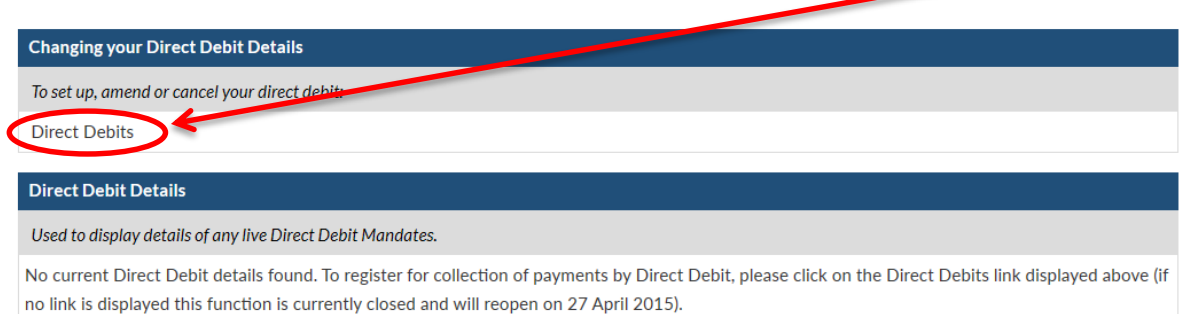

You will be presented with some information about direct debits at the University of Warwick on the next page. Please read through this.

#### **Step 4: Choose which account you wish to set up a direct debit from.**

At the bottom of this page, you will be presented with the option on setting up a direct debit from your own account, or if you wish to request that another person be able to set one up on your behalf e.g. your parents. Select the first option to set up a direct debit yourself, and click 'Continue'. (If you want someone else to set up a direct debit for you, select the second option and follow the instructions; this will send them a link with a temporary username and password so they can login and do so themselves.)

# **Student Records**

My data | My Student Finance | Student Funding | Module Registration | Contact Us

Fees and Charges | Payments | Sponsor Information | Providing Your Bank Details

(50%) by an alternative payment method.

If you opt to pay both tuition and accommodation fees by direct debit, one amount for both payments will be taken from your account on the dates shown helow

Instalment dates for 2015/16 are: 29 October 2015 28 January 2016 28 April 2016 14 July 2016 (only for those students in accommodation during the Summer vacation)

Please ensure any funds transferred into your bank account to meet your direct debit payments arrive the day before the dates shown above at the very latest.

For further details please refer to the direct debit section of the methods of payment tab (under making payments), on the Student Finance website at: Direct **Debit** 

If you already have a direct debit setup and you just want to change your address or email details, please go to the My Data tab above on the left hand side of this page and select the appropriate edit my address details option on the right hand side. This will automatically update the address details we hold for your direct debit. Emails regarding your direct debit are automatically sent to any email address you include on either your home address update or your term time contact address update. If your direct debit is set to communicate by email and you now need a DD letter please email directdebit@warwick.ac.uk.

Please select from one of the following options

 $\odot$ want to set up, amend or cancel a direct debit online on an account where I am the account holder and the only person required to authorise depits from this account.

 $\overline{\circ}$  I want another person to be able to set up a direct debit online on an account where he/she is the account holder and the only person required to authorise debits from this account.

#### Step 5: Choose the type of fees you wish your direct debit to collect

Any currently active direct debits will show at the top of the screen. Please select the appropriate option and click 'next'. In this case, the student wants to set up a direct debit for both. Click 'Next'.

# **Student Records**

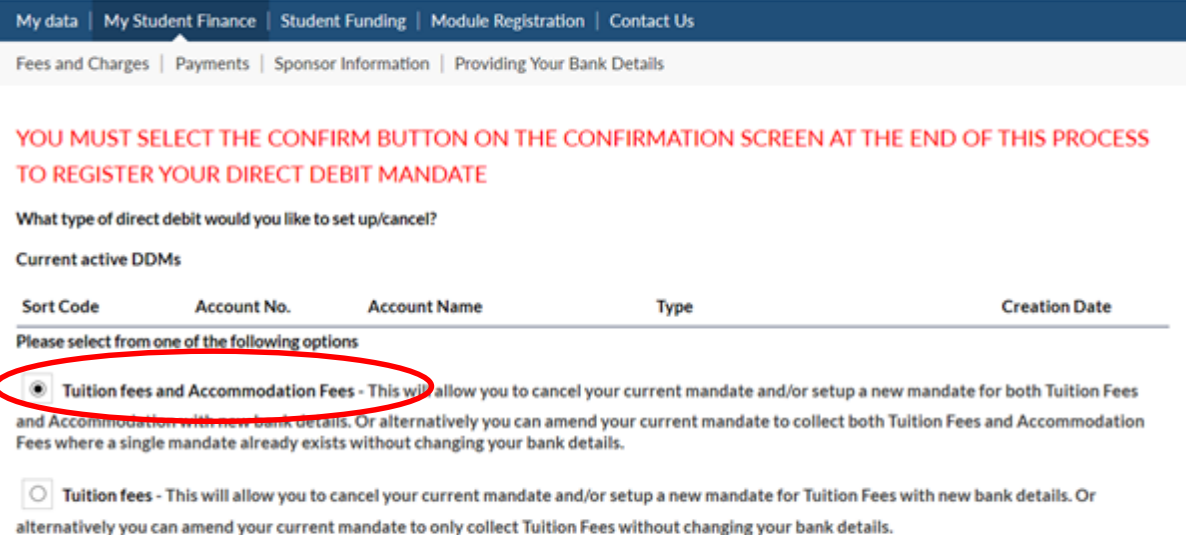

|C | Accommodation fees - This will allow you to cancel your current mandate and/or setup a new mandate for Accommodation Fees with new bank details. Or alternatively you can amend your current mandate to only collect Accommodation Fees without changing your bank details.

#### Step 6: Choose to set up a new direct debit (mandate)

To set up a new direct debit, you need to choose the first option to "Cancel current mandate and/or set up a new mandate for tuition fees with new/different bank details". Click 'Next'.

# **Student Records**

My data | My Student Finance | Student Funding | Module Registration | Contact Us

Fees and Charges | Payments | Sponsor Information | Providing Your Bank Details

### YOU MUST SELECT THE CONFIRM BUTTON ON THE CONFIRMATION SCREEN AT THE END OF THIS PROCESS TO REGISTER YOUR DIRECT DEBIT MANDATE

#### **Current active DDMs**

![](_page_2_Picture_76.jpeg)

Please Note: If you have a direct debit set up for both tuition and accommodation, then cancelling either element will cause both to be cancelled. If you still want to have both tuition and accommodation fees covered by a direct debit, then both will need to be created (either individually or together). Alternatively use option 'Keep current bank details and use them for both tuition and accomodation' where there is only one current mandate setup. This option is only available if one current mandate exists. If you currently have 2 separate mandates for tuition and accommodation with different details and you want collect both on the same mandate, please cancel your current mandates and then setup a new mandate for both tultion and accommodation.

What would you like to do?

<sup>3</sup> et up a new mandate for both tuition and accommodation fees or Amend the bank details of my existing mandate (selecting this option will automatically cancel your existing mandate)

O Keep current bank details and use them for both tuition and accommodation fees. This option is only available if one current mandate exists.

C Choose another type of mandate

C Cancel current mandate/s and exit

Keep current mandate/s and exit

### **Step 7: Enter your bank details**

In the next screen, enter the sort code and account number of the account you want your fees to be collected from, and click 'Validate'.

![](_page_3_Picture_54.jpeg)

If a valid account is found, the 'Validate' button will disappear. If it doesn't, you need to enter new details and click 'Validate', until a valid account is found.

In 'Notification method', select how you would like to be notified when we are taking money from your account. Our preferred notification method is 'Email'. **Note:** If you do require notification by letter, this will only be sent to an address in the UK.

After entering these details, click 'Create'.

![](_page_3_Picture_6.jpeg)

### **Step 8: Confirm your contact details**

Please view your contact details as displayed on the next screen, and select 'Edit home/contact address' to change anything you notice is incorrect. If everything looks ok, you can proceed to select your notification preferences.

![](_page_4_Figure_2.jpeg)

If you need to have a letter instead of an email, then it can be sent to your Home Address or the Correspondance address that we hold for you. If the details listed are incorrect you can update them in the address table above.

Please select either Contact Address or Home Address only if you want a letter sent to your Home or Correspondance address.

I am happy to receive all my correspondance by Email O I need a letter to go to my Contact Address O I need a letter to go to my Home Address

### **Step 9: Review and confirm your choices**

This page will confirm the bank details you have entered, the type of direct debit and the notification method and contact address.

![](_page_4_Picture_63.jpeg)

If your bank details are wrong, select 'Start Again'. If your address is wrong, select 'Edit Address'. If everything is correct, select 'Confirm'.

#### **Step 10: Review your paperless DDM**

The next screen will show you a copy of the direct debit mandate you have just set up. Please review it to ensure all the details are correct. (**Note:** It's ok for the bank address shown to be different from your branch address, so long as it is your bank i.e. Barclays, HSBC etc. This is to do with your bank's internal processing of direct debits.)

![](_page_5_Picture_65.jpeg)

### **Step 11: Accept the paperless DDM**

At the bottom of the page, click 'Return to portal' to complete the process. Your direct debit has now been successfully registered and you should soon receive a confirmation email.

# This guarantee should be detached and retained by the payer.

### THE DIRECT DEBIT GUARANTEE

- . This Guarantee is offered by all banks and building societies that accept instructions to pay Direct Debits.
- . If there are any changes to the amount, date or frequency of your Direct Debit The University of Warwick will notify you 10 working days in advance of your account being debited or as otherwise agreed. If you request The University of Warwick to collect a payment, confirmation of the amount and date will be given to you at the time of the request.
- . If an error is made in the payment of your Direct Debit, by The University of Warwick or your bank or building society you are entitled to a full and immediate refund of the amount paid from your bank or building society.
	- If you receive a refund you are not entitled to, you must pay it back when The University of Warwick asks you to
- . You can cancel a Direct Debit at any time by simply contacting your bank or building society. Written confirmation may be required. Please also notify us.

![](_page_5_Picture_12.jpeg)